# neffos SMARTPHONE

Y50 User Guide

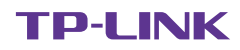

# **Contents**

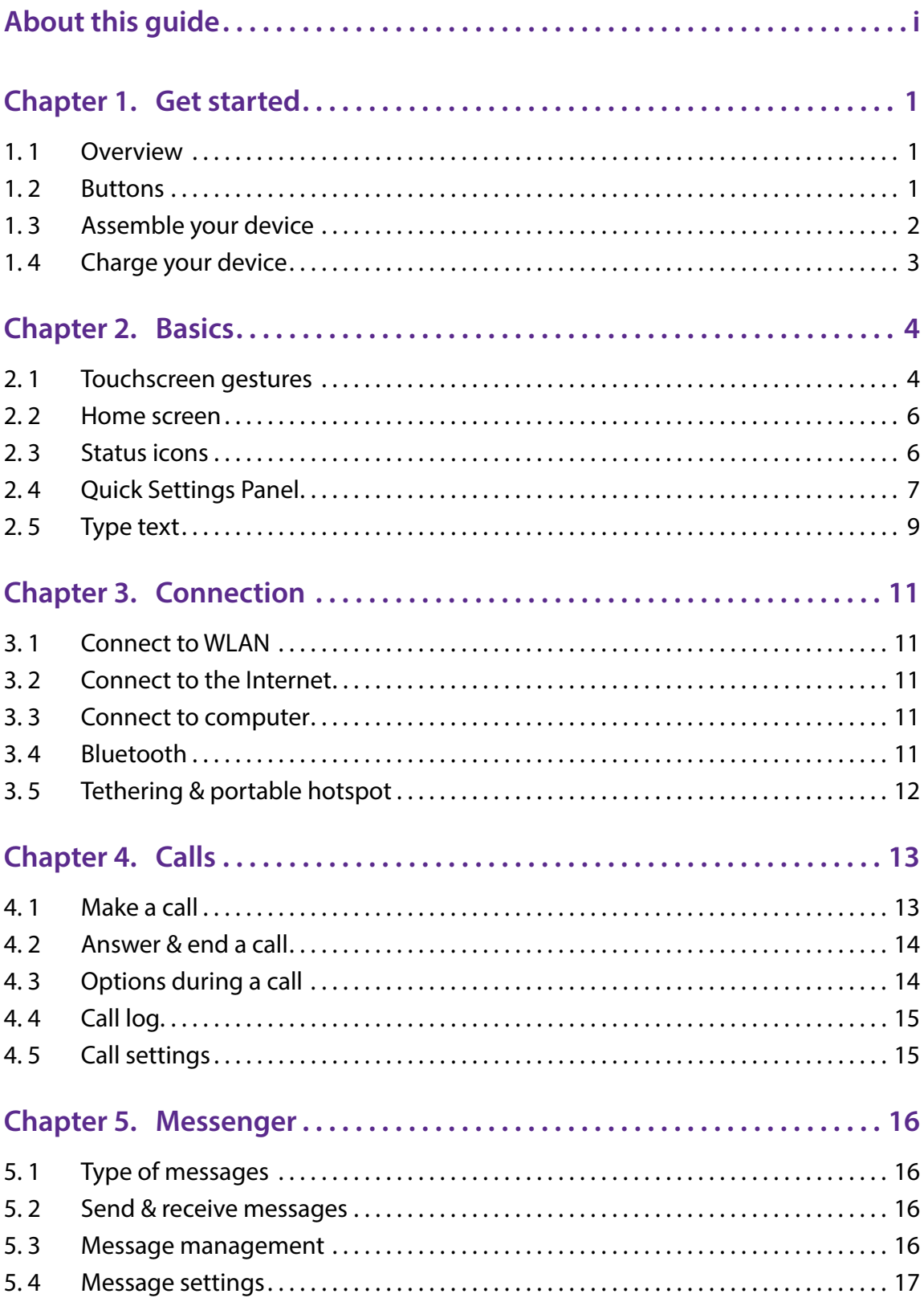

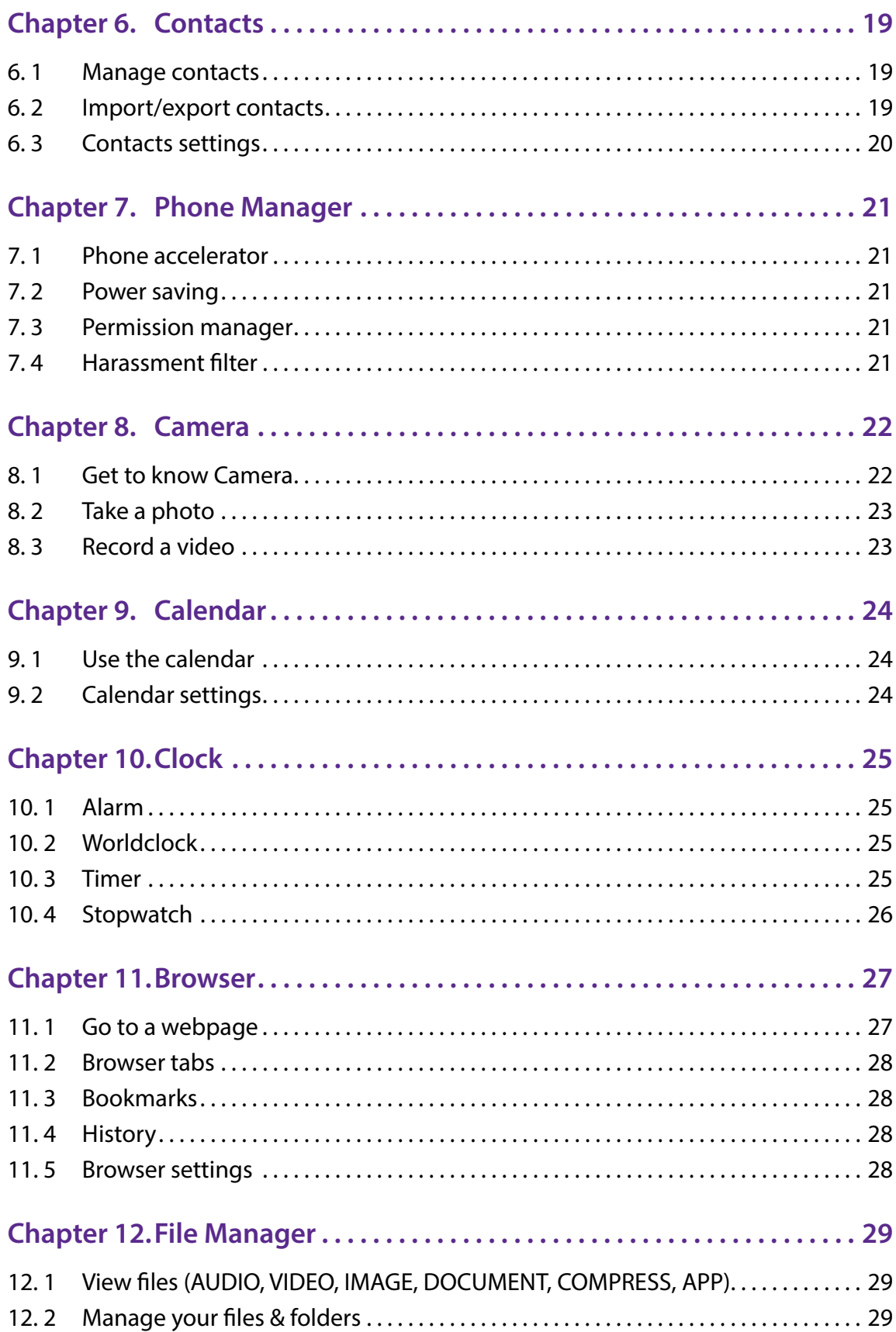

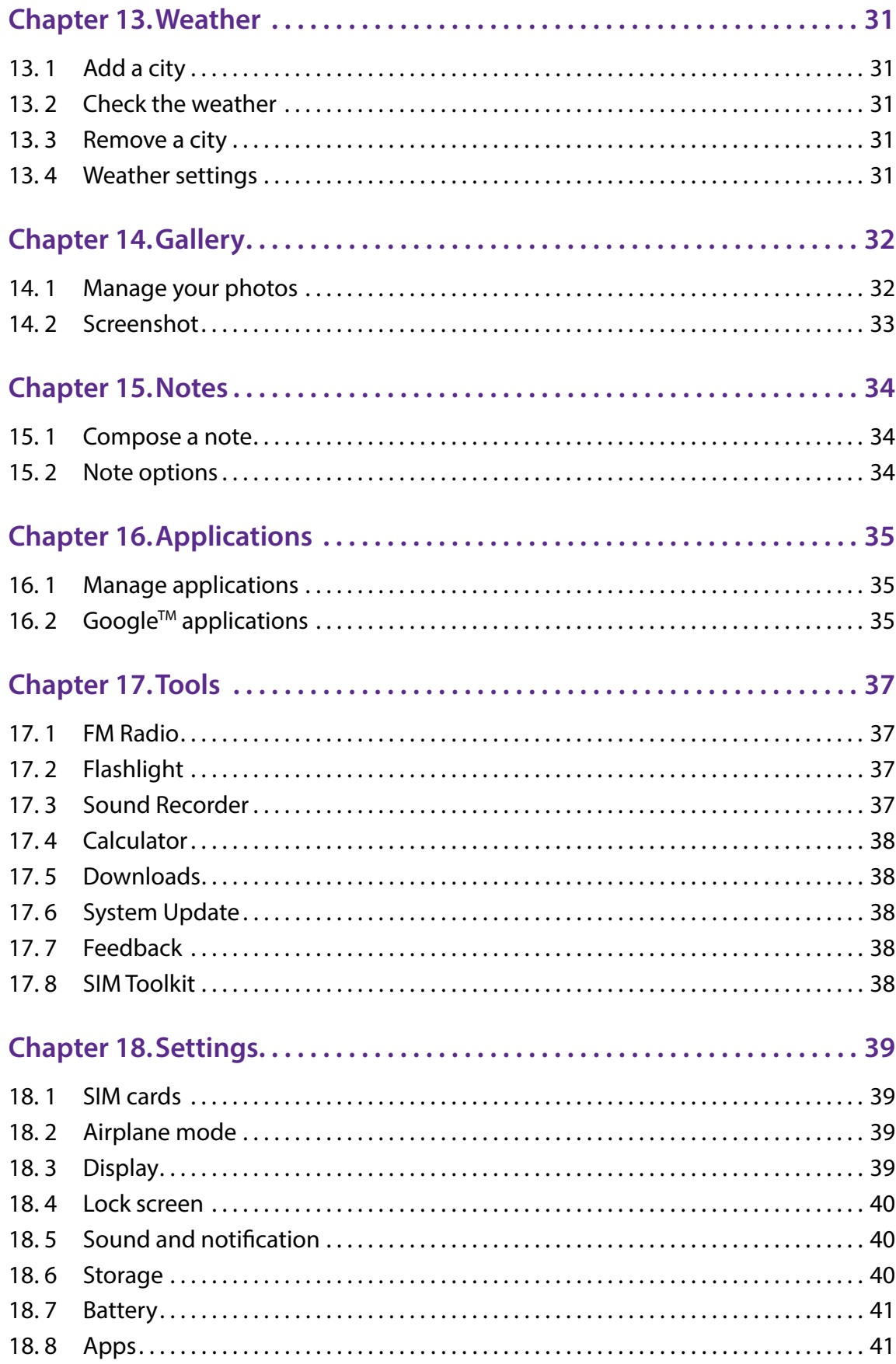

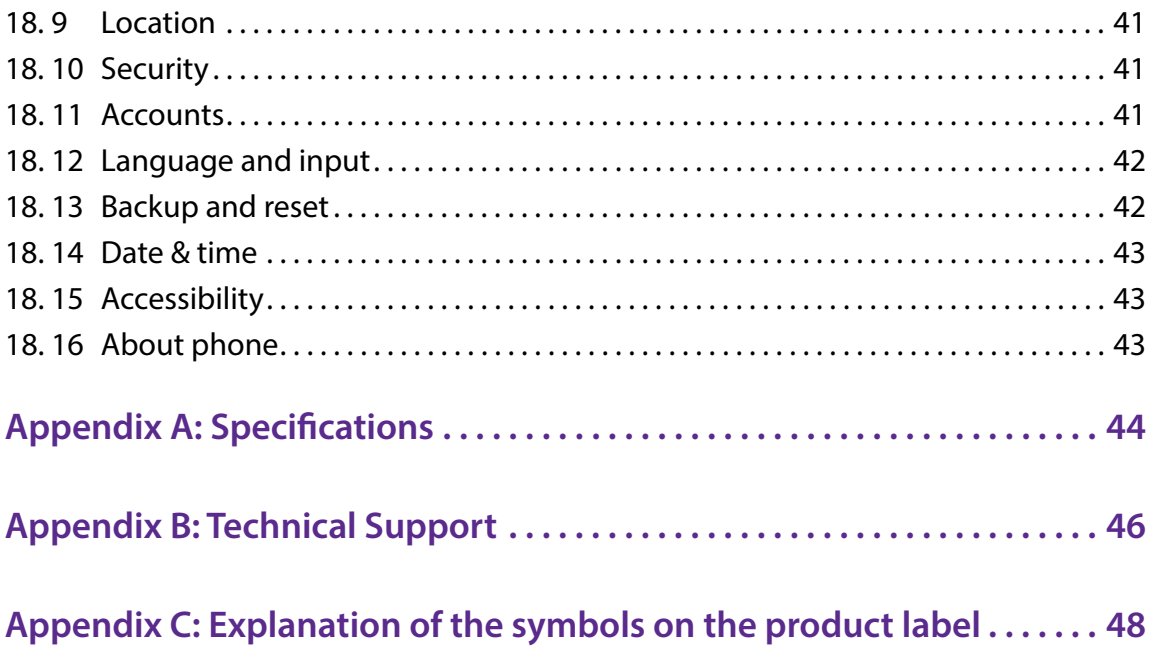

# **About this guide**

This guide provides details of each function and shows how to configure the smart phone appropriate to your needs.

# **Conventions**

In this guide, the following conventions are used:

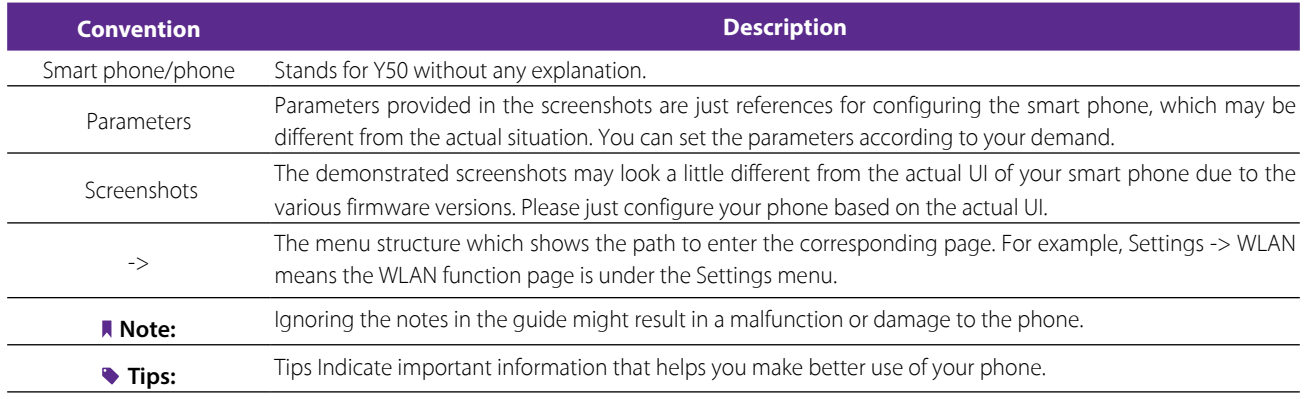

# **Get started** *1*

This chapter introduces the smart phone's hardware information and guides you how to assemble your phone when you get started on using your new phone.

- *Overview*
- *Assemble your device*
- *Power on*
- *Charge your device*

# 1. 1 Overview

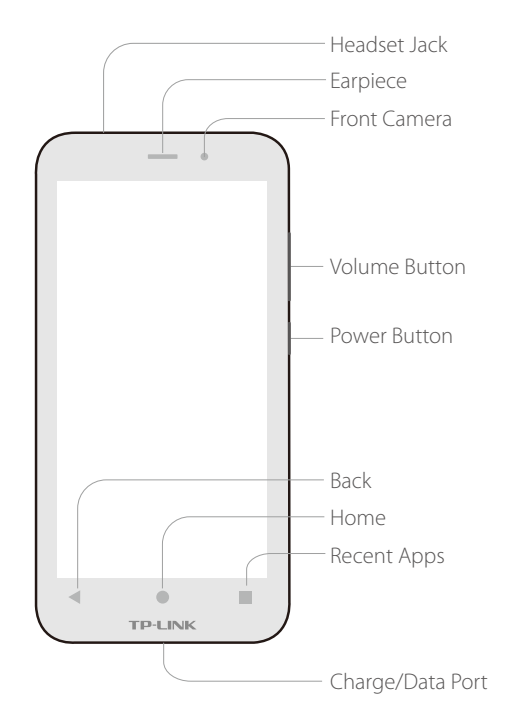

# 1. 2 Buttons

The buttons you use with Neffos include virtual ones and physical ones.

#### **Power button**

- **Lock Neffos:** When you are not using your phone, press the Power button to lock your phone. Locking your phone puts the display to sleep, saves the battery and prevents unmeant operations on the screen. You can still receive phone calls, text messages, alarms and notifications as well as listening to music and adjusting the volume. Neffos locks the screen automatically if you do not touch it for some time. To adjust the timing, go to **Settings** -> **Display** -> **Sleep**.
- **Unlock Neffos:** Press the Power button, then swipe the screen to unlock your phone screen. For additional security, you can require a password to unlock you phone. Go to **Settings** -> **Lock screen** -> **Screen lock** to choose a safe way to unlock your phone. For more information, see *Lock screen*.
- **Turn Neffos on:** Press and hold the Power button until your phone vibrates and the logo appears.

• **Turn Neffos off:** Press and hold the Power button until a pop-up window appears and then tap **Power off**.

#### **Volume button**

You can adjust the audio volume on the right side when you're on the phone or listening to songs, movies, or other media. You can also use Volume button to take a picture or record a video. See *Take a photo* and *Record a video*.

#### **Home button**

The Home button takes you to the Home screen and provides other convenient shortcuts.

#### **Back button**

Tap the virtual Back button to return to the previous screen, or close a dialogue box, menu, the notification panel or onscreen keyboard.

#### **Recent apps**

Tap the Recent button to display recent apps, or tap and hold for home screen options.

# 1. 3 Assemble your device

#### **Remove the back cover**

Hold your phone face down, put a fingernail in the bottom corner hole in the cover and pry the back cover off. **N** Note: Do not bend or twist the back cover excessively in case you damage the phone.

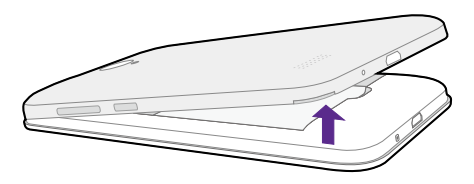

#### **Insert Micro SIM cards and MicroSD card (optional)**

Carefully slide the cards into the card slots with the gold contacts facing down. Since your phone is a dual SIM phone, you can use one or two SIM cards by putting them in the corresponding card slots. Note:

- 1. The device uses Micro SIM cards.
- 2. If the card is not inserted correctly, the phone will not detect them.

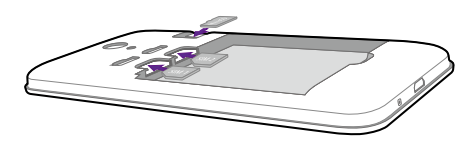

#### **Insert the battery**

Insert the battery into the opening on the back of the phone, aligning the gold contacts on the battery with the gold contacts in your phone. Then gently press down to secure the battery.

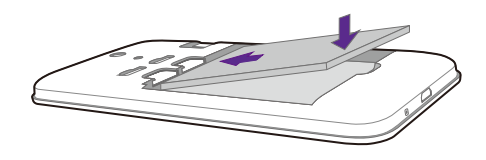

#### **Replace the back cover**

Align the cover and press all the way around the cover's edges, making sure it snaps into place.

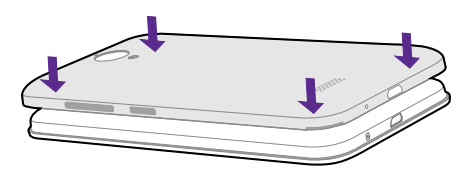

# 1. 4 Charge your device

Connect the device to a power outlet using the included USB cable and power adapter.

- 1. Connect the USB cable into the port.
- 2. Connect the USB cable to the power adapter, then plug the power adapter into a power outlet.
- 3. When the battery is full, unplug the power adapter from the power outlet and remove the USB cable from your phone.

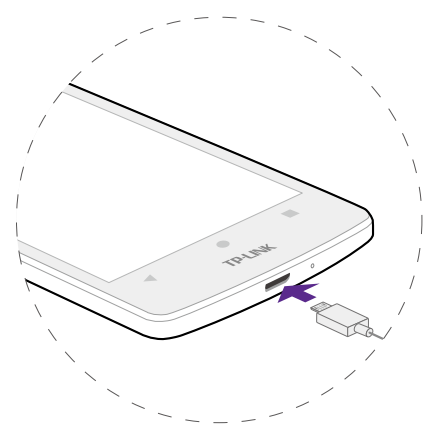

# **Basics** *2*

This chapter introduces the smart phone's basic feature.

- *Touchscreen gestures*
- *Unlock and lock the screen*
- *Home screen*
- *Quick settings panel*
- *Notification panel*
- *Type text*

# 2. 1 Touchscreen gestures

**Touch:** Simply tap an item to select or launch it.

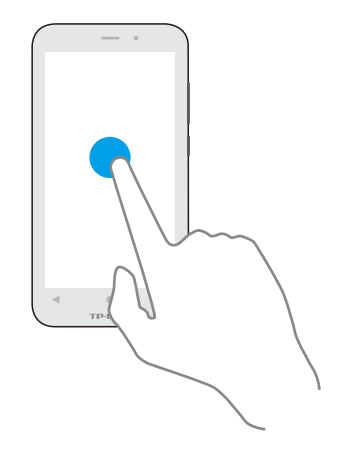

**Touch and hold:** Touch and leave your finger on the screen for 2 seconds or more to activate onscreen items. For example, touch and hold a widget on the Home screen to move it.

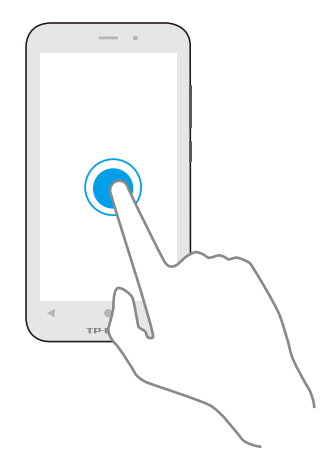

**Swipe:** Place your finger on the screen, and drag your finger to the direction you want. For example, you can swipe to scroll through the Home screen or a list.

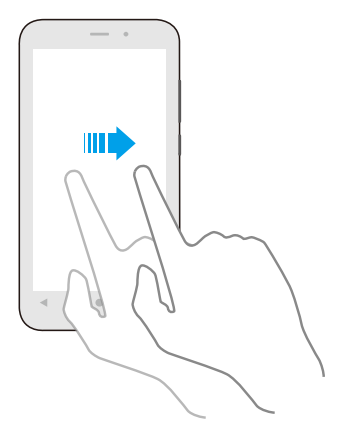

**Drag:** To drag, touch and hold an item and then move it to a new position. For example, you can rearrange a widget on the home screen.

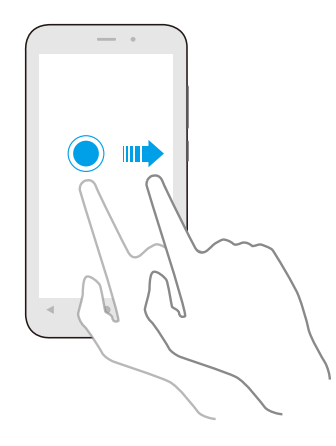

**Zoom out:** Pinch two fingers together on the screen. For example, pinch two fingers together to zoom out while viewing a picture or a web page.

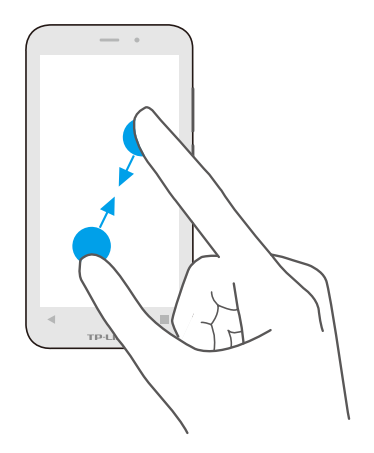

**Zoom in:** Pinch two fingers apart on the screen. For example, pinch two fingers out to zoom in while viewing a picture or a web page.

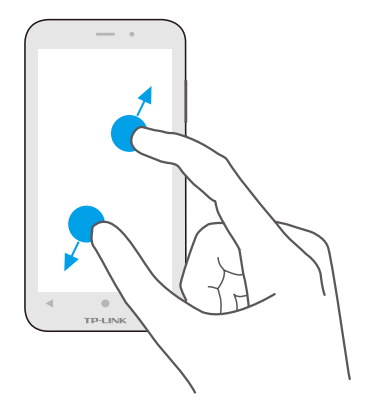

### 2. 2 Home screen

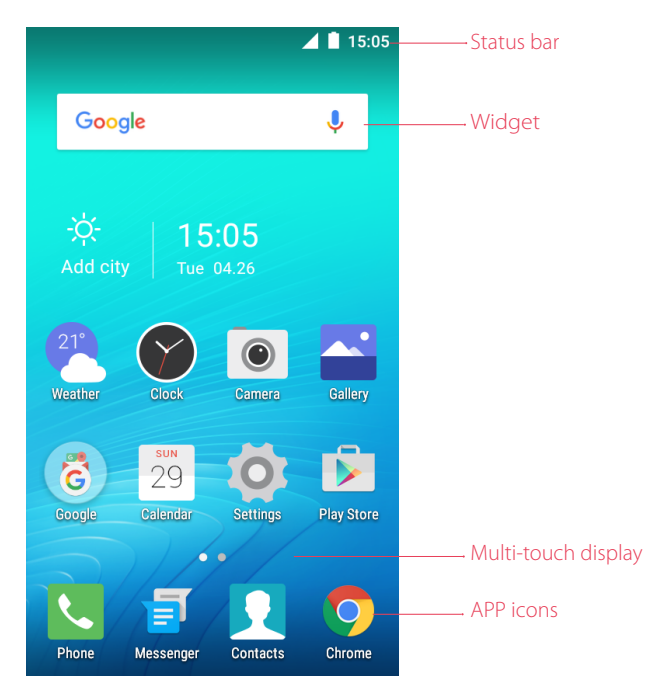

**Status bar:** Status and notification icons are displayed in the status bar. **Widget:** Self-contained applications that run on the Home screen (not shortcuts). **Multi-touch display:** A display where you do various operations of your phone. **APP icons:** App icons that show you the shortcuts to your favorite applications.

# 2. 3 Status icons

The icons in the status bar at the top of the screen provide device information.

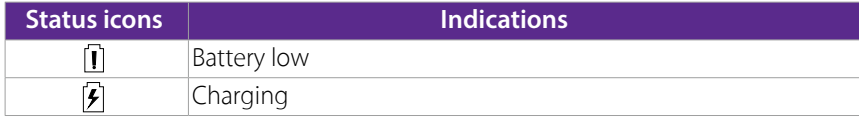

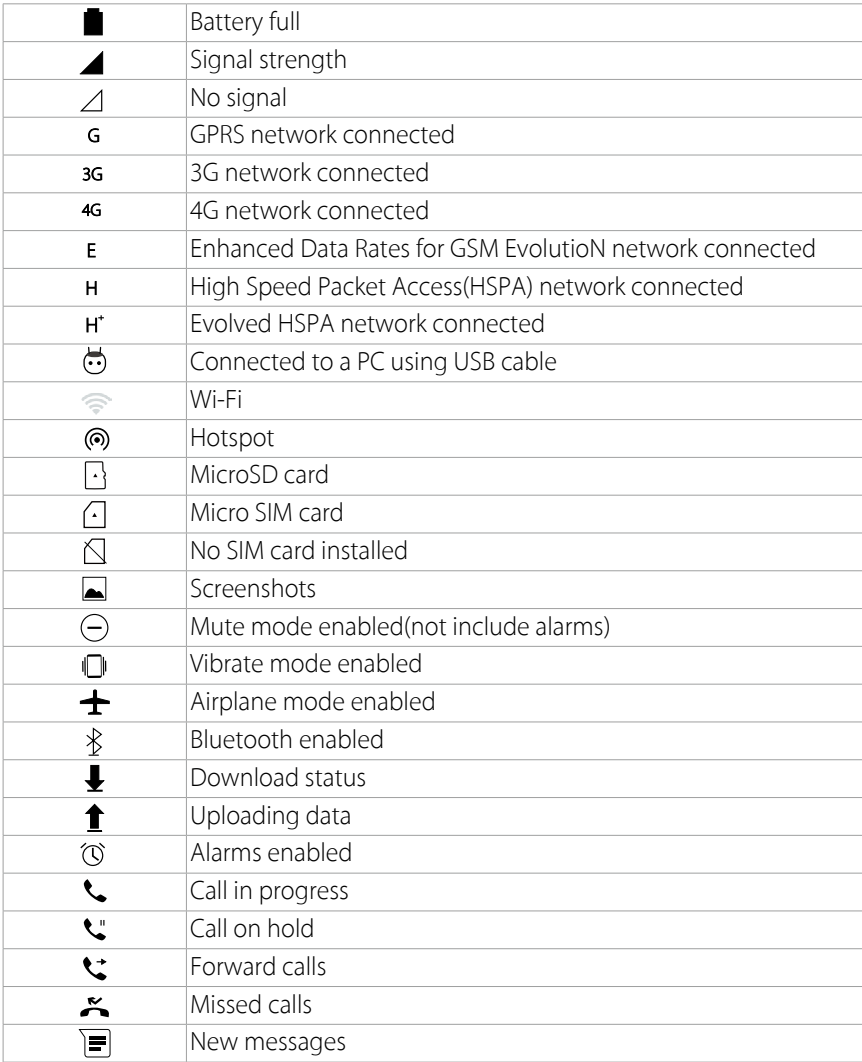

# 2. 4 Quick Settings Panel

Swipe down from the top of any screen twice to open the Quick Settings Panel. Note: On the lock screen, swipe only once to open the Quick Settings Panel.

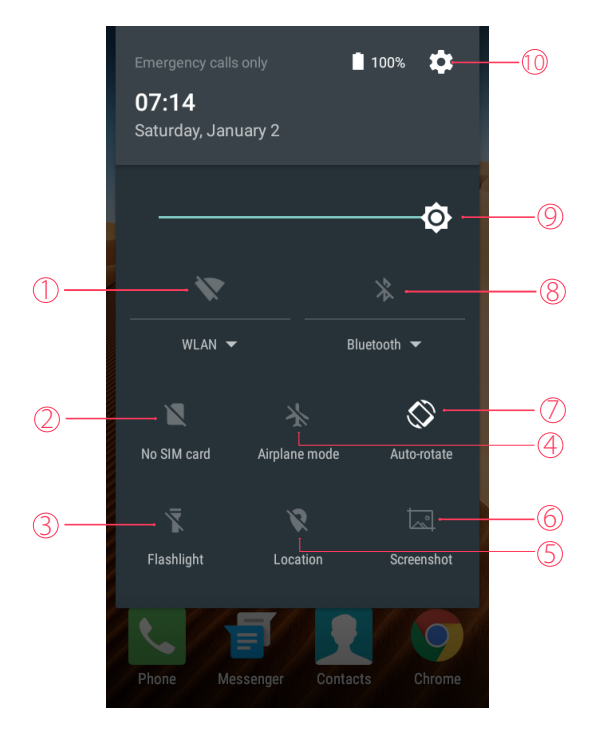

Touch the shortcut switches on the Quick Settings Panel to turn the functions on or off.

- 1. **WLAN:** Tap to enable WLAN.
- 2. **No SIM card:** Tap to view the data usage.
- 3. **Flashlight:** Tap to enable flashlight.
- 4. **Airplane mode:** Tap to enable airplane mode.
- 5. **Location:** Tap to enable location services.
- 6. **Screenshot:** Tap to make a screenshot.
- 7. **Auto-rotate:** Tap to enable auto-rotate.
- 8. **Bluetooth:** Tap to enable Bluetooth.
- 9. **Brightness slider:** Use this slider to adjust the brightness of the screen.
- 10. **Settings:** Tap to configure the settings.

### Notification Panel

Notification Panel collects all the notifications and alerts so that you can review them whenever you like.

**Open Notification Panel:** Swipe down from the top edge of the screen to open the Notification Panel.

**View a notification:** Tap an item to view the details. Or swipe the notification left or right to remove it from the list.

**Close Notification Panel:** Swipe up, or press the Home button.

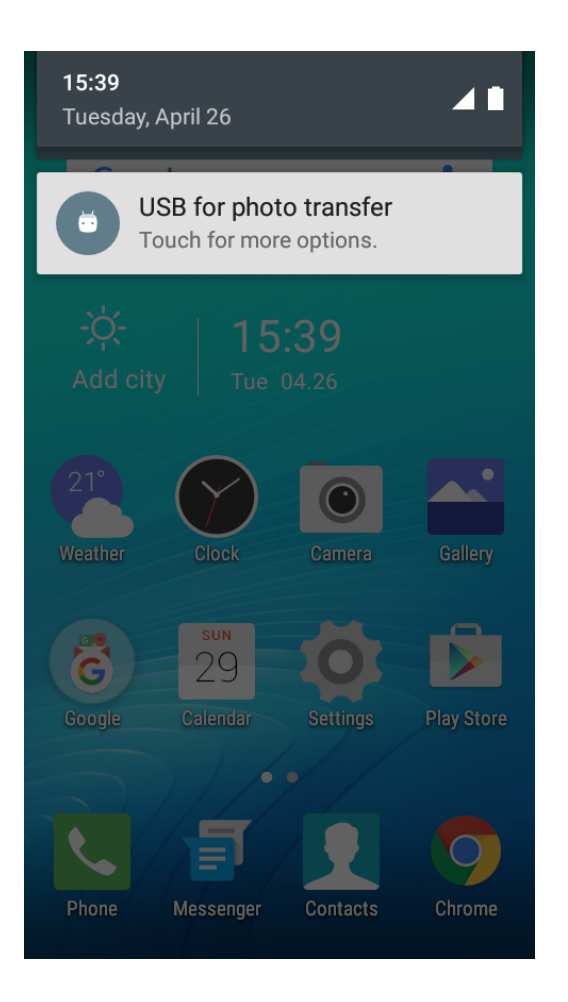

# 2. 5 Type text

The onscreen keyboard enables you to enter text when needed.

#### **Enter text**

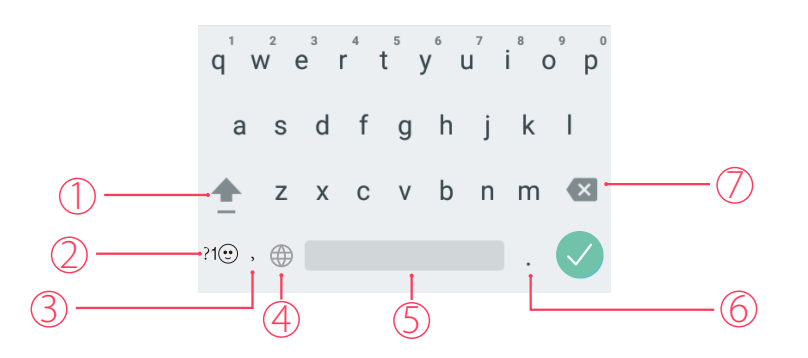

- 1. Tap **Shift** to type uppercase, or touch and hold the key to slide to the uppercase. Double-tap **Shift** for caps lock.
- 2. To enter numbers, punctuations, or symbols, tap  $?1③$ .
- 3. Tap to enter a comma, or tap and hold the key to open the input options.
- 4. If you have several keyboards, you can tap  $\bigoplus$  to switch to the last one you used. You can also touch and hold it to choose the keyboard you need.
- 5. Tap to enter a space, or you can double-tap the space bar quickly to end a sentence with a period or space.
- 6. Tap to enter a period.
- 7. Tap to delete the characters to the left of the cursor.

Tap and hold to delete multiple characters to the left of the cursor.

#### **Edit text**

- **Revise text:** Tap the text to position the insertion point **a** and start revising.
- **Select text:** Tap and hold the text field to display the selection options (cut/copy/share/select all). Or doubletap a word to select it. Drag  $\bullet$  to select more or less text.

#### **Spell checker**

You can turn on the Spell checker feature to help you enter correct words.

- 1. Go to **Settings** -> **Language & input** -> **Spell checker**.
- 2. Turn the switch on.

#### **Switch input method**

- 1. On the Home screen, tap **Settings**.
- 2. Tap **Language & input** -> **Keyboard & input methods** to select an input method you need.

# **Connection** *3*

Learn how to connect to WLAN, computer and how to use Bluetooth and hotspot helps you a lot.

This chapter contains the following sections.

- *Connect to WLAN*
- *Connect to computer*
- *Bluetooth*
- *Tethering & portable hotspot*

# 3. 1 Connect to WLAN

If appears at the top of the screen, you are connected to a Wi-Fi network. Neffos reconnects anytime you return to the same location.

- 1. Swipe down from the top of any screen (except for the Lock screen) twice to open the Quick Settings Panel.
- 2. Tap and hold  $\frac{W_{\text{AM}}}{V}$  to enter the WLAN settings.
- 3. Tap the switch to turn it on. (You can also turn Wi-Fi on in **Settings** -> **WLAN**.)
- 4. Tap an available WLAN to connect. Then enter the password if needed.

# 3. 2 Connect to the Internet

Neffos connects to the Internet whenever necessary, using a Wi-Fi connection (if available) or your carrier's cellular network. For information about connecting to a Wi-Fi network, see *Connect to WLAN* above.

- 1. Swipe down from the top of any screen (except for the Lock screen) twice to open the Quick Settings Panel.
- 2. Tap and hold **Mobile** to enter the cellular data settings.
- 3. Tap the switch to turn it on.

#### Note<sup>:</sup>

If a Wi-Fi connection to the Internet isn't available, apps and services may transfer data over your carrier's cellular network, which may result in additional fees. Contact your carrier for information about you cellular data plan rates.

# 3. 3 Connect to computer

- 1. Connect your phone to a computer using a USB cable.
- 2. On the notification panel, tap **USB for charging**.
- 3. Select a USB connection mode (Charging/File transfers/Photo transfer (PTP)/MIDI) depending on your needs.

# 3. 4 Bluetooth

You can share data on your phone with other devices using Bluetooth.

1. Swipe down from the top of any screen (except for the Lock screen) twice to open the Quick Settings Panel.

- 2. Tap and hold Bluetooth  $\overline{\phantom{a}}$  to enter the Bluetooth settings.
- 3. Tap the switch to turn it on and find the device you want to connect, then follow the pop-up prompts to complete the connection. (You can also turn Bluetooth on in **Settings** -> **Bluetooth**.)

#### **Rename your phone**

- 1. On the Home screen, tap **Settings** -> **Bluetooth**.
- 2. Tap the switch to turn it on.
- 3. Tap -> **Rename this device**.
- 4. Edit the device name and tap **Rename** to complete the settings.

# 3. 5 Tethering & portable hotspot

#### **Use USB tethering**

You can use a USB cable to share your phone's mobile data with a computer.

- 1. Connect your phone to a computer using a USB cable.
- 2. On the Home screen, tap **Settings** -> **More** -> **Tethering & portable hotspot**.
- 3. Tap the **USB tethering** switch to turn it on. Then you can share your phone's mobile data with computer.

#### **Use WLAN hotspot**

You can use portable WLAN hotspot to share your phone's mobile network with other devices.

- 1. On the Home screen, tap **Settings** -> **More** -> **Tethering & portable hotspot**.
- 2. Tap the **Portable WLAN hotspot** switch to turn it on.
- 3. Tap **Set up WLAN hotspot**.
- 4. Set the WLAN name, security and password.
- 5. Tap **SAVE** to complete the settings.

#### **Use Bluetooth tethering**

You can use Bluetooth tethering to share your phone's mobile data with other devices.

- 1. Pair your phone with other devices via Bluetooth.
- 2. On the Home screen, tap **Settings** -> **More** -> **Tethering & portable hotspot**.
- 3. Tap the **Bluetooth tethering** switch to turn it on. Then you can share your phone's mobile data with the connected devices.

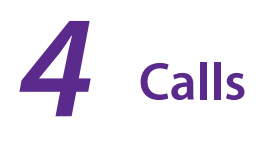

This chapter contains the following sections.

- *Make a call*
- *Answer & end a call*
- *Options during a call*
- *Call log*
- *Call settings*

# 4. 1 Make a call

#### **Dial directly by entering numbers**

- 1. On the Home screen, tap **Phone**  $\rightarrow \bullet$ .
- 2. Enter a number and tap  $\bullet$  to make a call.

#### **Dial a recent number from the call log**

All incoming , outgoing and missed call are in the call log.

- 1. On the Home screen, tap **Phone**  $\rightarrow$  **Recents**, a list of recent calls will be displayed.
- 2. Tap a number to call. If your phone supports dual SIM cards, choose SIM1 or SIM2 to make the call. Note:

If you want to make SIM1 or SIM 2 as the default SIM card to make calls, choose one of them and check **Always use this for calls** or go to **Settings** -> **SIM cards** to configure.

#### **Dial from contact list**

- 1. On the Home screen, tap **Phone -> <u>AContacts</u>**.
- 2. Tap a contact and then tap the number to dial. If your phone supports dual SIM cards, choose SIM1 or SIM2 to make a call.

#### **Dial from your speed dial**

- 1. On the Home screen, tap **Phone** -> **Speed dial**.
- 2. Tap the contact directly to make a call. If your phone supports dual SIM cards, choose SIM1 or SIM2 to make a call.

#### **Make an international call**

- 1. On the Home screen, tap **Phone**.
- 2. On the dialer, tap and hold **0** to enter **+**, then enter the country or region code, area code, and phone number in sequence.
- 3. Tap  $\heartsuit$ . If your phone supports dual SIM cards, choose SIM1 or SIM2 to make a call.

#### **Make an emergency call without SIM cards**

The emergency calling mode makes dialing an emergency number a one-tap process.

- 1. On the Lock screen, tap **EMERGENCY**.
- 2. Enter an emergency number and tap  $\bullet$  to dial.

#### **Chapter 4 .** Calls **13**

#### **Make a conference call**

The conference calling enables multiple persons to talk simultaneously.

- 1. Call the first participant.
- 2. After connected, tap  $\cdot$  and enter another phone number.
- 3. When the second call is connected, the first participant will be placed on hold.

# 4. 2 Answer & end a call

On the incoming call screen:

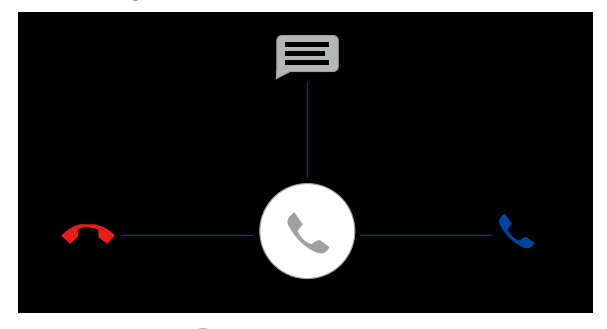

**Answer a call:** Drag  $\ll$  right.

**Reject a call:** Drag  $\odot$  left.

**Quick response message:** Drag  $\mathbb{Q}$  upward to reject the call and select a quick response message to the caller.

Note:

On the dialer screen, you can tap  $\frac{1}{2}$  ->**Settings** -> **Quick responses** to edit the quick reponse message.

**End a call:** When you are ready to end a call, tap

### 4. 3 Options during a call

Your phone provides a variety of functions that you can use during a call.

#### **Adjust the call volume**

You can press the Volume button to increase or decrease the volume.

#### **Listen with the speaker**

You can press  $\blacklozenge$  to hear the caller with the speaker.

#### **Place a new call while in a call**

You can make another call while a call is in progress.

- 1. While making a call with others, tap  $\cdot$  on the calling screen.
- 2. Enter another phone number or choose another contact, then tap  $\bigotimes$  to dial.

#### **Call Waiting**

When you want to answer a new incoming call while you are calling someone, you can use Call Waiting function. When a new call comes in,

- 1. Slide  $\ll$  right to answer the new call. The previous call will hold on automatically.
- 2. When you want to reactivate the previous call and place the new caller on hold, tap  $\blacksquare$ .

# 4. 4 Call log

All incoming, outgoing and missed calls are recorded in the call log.

#### **Save a recent call to your contact list**

- 1. Go to **Phone** -> **Recents** -> **Creat new contact**.
- 2. Configure the contact information and save.

#### **Delete a call from the call log**

- 1. Go to **Phone** -> *Recents*.
- 2. Tap the contact you want to delete and tap **Call details**.
- 3. Tap to delete.

# 4. 5 Call settings

Go to **Phone** ->  $\frac{1}{2}$  -> **Settings** to configure the call settings.

- **Display options:** set up the name format displayed on the screen.
- **Sounds and vibration:** set the phone ringtone, dialpad tones, etc.
- **Quick responses:** edit your quick responses.
- **Calling accounts:** configure your SIM card settings, SIP settings.

# **Messenger** *5*

Use Messenger to keep in touch with your friends through SMS or MMS messages.

This chapter contains the following sections.

- *Type of messages*
- *Send & receive messages*
- *Message Management*

# 5. 1 Type of messages

#### **Text Messages (SMS)**

The Short Messages Service (SMS) lets you send and receive text messages to and from other mobile phones.

#### **Multimedia Messages (MMS)**

The Multimedia Messaging Service (MMS) lets you send and receive multimedia messages (such as pictures, videos, and audio messages) to and from other mobile phones.

# 5. 2 Send & receive messages

#### **Send messages**

- 1. On the Home screen, tap **Messenger** ->  $\leftarrow$  to start a new message.
- 2. Enter a contact name or a phone number.
- 3. Tap the **Send message** field and start composing your message. You can tap  $\bigodot$  or  $\bigcirc$  to add emotions and tap  $\equiv$  to add an attachment (such as pictures, videos or other multimedia files).
- 4. Then tap  $\triangleright$  to send out the message.

#### **Receive messages**

Messages are saved in the message list. Bold fonts indicate unread messages.

Option 1: Tap **Messenger** and the new message to view.

Option 2: Slide down from the top of the screen to display the Notification Panel and tap the new arrived message to view or reply.

# 5. 3 Message management

#### **Reply to a message**

- 1. Tap **Messenger** and the received message to view the conversation thread.
- 2. Tap the **Send message** field to begin composing your message, then tap **the Senand Set and Set 20** to send out.

#### **Delete a message**

- 1. Tap **Messenger** and then tap and hold the message you want to delete.
- 2. Tap  $\blacksquare$  -> **DELETE**.

#### **Delete a conversation**

- 1. On the Home screen, tap **Messenger**.
- 2. In the message list, tap and hold the conversation you want to delete all its conversation and tap  $\Box$  -> **DELETE**.

#### **Share a message**

- 1. On the Home screen, tap **Messenger**.
- 2. Tap and hold the message you want to share and tap  $\leq$ .

#### **Forward a message**

- 1. On the Home screen, tap **Messenger**.
- 2. Tap and hold the message you want forward and tap  $\rightarrow$ .

#### **Archive a message**

- 1. On the Home screen, tap **Messenger**.
- 2. Tap the message you want to archive and then tap  $\frac{1}{2}$  -> **Archive**.
- **N** Note:  $\overline{B}$  Go to **Messenger** -> **Archived** to view the archived messages.

#### **Archive a conversation**

- 1. On the Home screen, tap **Messenger**.
- 2. On the message list, tap the conversation you want to archive and then tap  $\blacktriangleright$ .
- **N** Note:  $\overline{B}$  Go to **Messenger** -> **Archived** to view the archived conversations.

#### **Block unwanted messages**

When you block the unwanted messages, you will continue to receive messages from this number but won't be notified anymore.

- 1. On the Home screen, tap **Messenger**.
- 2. On the message list, tap and hold the conversation you want to block and then tap  $\bigcirc$ .

#### **Turn off the notification**

When you turn off the notification, you will not receive any notifications when you receive messages from the number.

- 1. On the Home screen, tap **Messenger**.
- 2. On the message list, tap and hold the conversation you want to block and then tap  $\searrow$ .

#### **Search a message**

You can search the message you need by using the Message Search feature.

- 1. On the Home screen, tap  $\blacksquare$  **Messenger**  $\gt \bigcirc$ .
- 2. Enter a keyword to search for, then tap  $\overline{Q}$  on the keyboard.

### 5. 4 Message settings

Go to **E** Messenger ->  $\frac{1}{2}$  -> Settings , where you can: **Default SMS app:** Tap to change your default app.

**Outgoing message sounds:** Turn the switch on to turn on the outgoing message sounds. **Notifications:** Turn the switch on to enable notifications when you receive messages. **Sound:** Tap to choose the ringtone when new message comes. **Vibrate:** Turn the switch on to make the phone vibrate when new message comes. **Advanced:** Tap to configure some advanced settings.

# **Contacts** *6*

Organize your contacts and easily stay in touch with them via calls, SMS messages, emails, or other social networks.

This chapter contains the following sections.

- *Manage contacts*
- *Import/export contacts*
- *Contacts settings*

### 6. 1 Manage contacts

#### **Add a contact**

- 1. On the Home screen, tap **Contacts**  $\rightarrow \bullet$  to add a new contact.
- 2. Enter the contact's information.
- 3. Tap  $\vee$  to save the new contact.

#### **Edit a contact**

- 1. On the Home screen, tap **Contacts**.
- 2. Tap the contact you want to edit and then tap  $\sum$  to edit.
- 3. Tap  $\checkmark$  to save when finishing the editing.

#### **Delete a contact**

- 1. On the Home screen, tap **Contacts**.
- 2. Tap the contact you want to delete and then  $\tan \frac{1}{2}$  -> **Delete** -> **OK**.

#### **Share a contact**

- 1. On the Home screen, tap **Contacts**.
- 2. Tap the contact you want to share and then tap  $\therefore$  -> **Share**.

#### **Add a contact to favorites**

- 1. On the Home screen, tap **Contacts**.
- 2. Tap the contact you want to add to your favourites.
- 3. Tap  $\sqrt[3]{}$  until it turns to  $\sqrt[3]{}$

#### **Notes:**

You can view the favorites in **Contacts ->FAVORITES**.

### 6. 2 Import/export contacts

- 1. On the Home screen, tap **Contacts** -> **:** -> **Import/export**.
- 2. Follow the pop-up prompts to complete.

# 6. 3 Contacts settings

- 1. On the Home screen, tap **Contacts** -> : -> Settings.
- 2. Set the contacts order.
	- **Sort by:** You can make the contacts sort by first name or last name.
	- **Name format:** You can choose the name format (fisrt name first/ last name first).

# **Phone Manager** *7*

Use Phone Manager to better manage and protect your phone.

This chapter contains the following sections.

- *Phone accelerator*
- *Power saving*
- *Permission manager*
- *Harassment filter*

# 7. 1 Phone accelerator

Clean up the unnecessary to accelerate your phone's operation.

- 1. On the Home screen, tap **Phone manager** -> **Phone accelerator** -> **Clean** to free up the memories.
- 2. Tap **Finish**.

# 7. 2 Power saving

Different power plans lead to different duration of your phone power. Choose your power plan here to help you better control the phone power.

- **Smart:** Auto-optimize settings.
- **Marathon:** Turn off Wi-Fi and data service.
- **Sleep:** Turn off all network functions (call, SMS, Wi-Fi, and data services) except for alarm clock.

### 7. 3 Permission manager

You can give the apps access to permission as you need by using Permission manager.

# 7. 4 Harassment filter

You can see the blocked messages in **P** Phone manager -> Harassment filter -> MESSAGES and blocked calls in **Phone manager** -> **Harassment filter** -> **CALLS**.

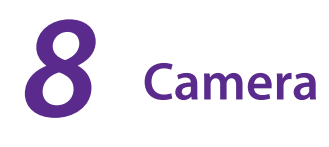

Use Camera to capture your precious moments.

This chapter contains the following sections.

- *Get to know Camera*
- *Take a photo*
- *Record a video*

# 8. 1 Get to know Camera

#### **Launch the camera app**

- **On the Home screen:** Tap **Camera**.
- **On the Lock screen:** Press the Power button. Then swipe left until the camera app is launched.

#### **Camera home screem**

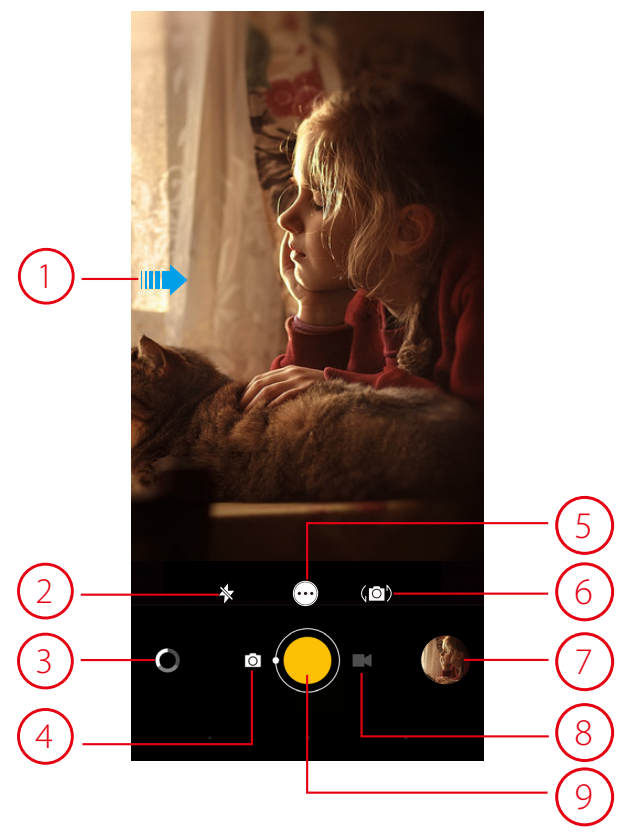

- 1. Swipe to show or hide the setting menu. For more information, see *Camera settings*.
- 2. Tap to switch to the flash mode.
- 3. Tap to select a filter.
- 4. Tap to switch to camera mode.
- 5. Tap to select a shooting mode. For more information, see *Shooting mode*.
- 6. Tap to switch between front camera and back camera.